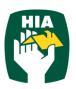

# Table of Contents

| 1 | Introc | duction                                     | 1  |
|---|--------|---------------------------------------------|----|
| 2 | Conve  | ventions                                    | 1  |
| 3 | Login  | n                                           | 2  |
|   | 3.1 F  | Forgotten Password                          | 3  |
| 4 | Main   | n Menu                                      | 4  |
|   | 4.1 T  | Timesheets                                  | 5  |
|   | 4.1.1  | View Timesheet                              | 5  |
|   | 4.1.2  | Email notification for submitted timesheets | 6  |
|   | 4.1.3  | Approving Timesheets                        | 7  |
|   | 4.1.4  | Rejecting Timesheets                        | 9  |
|   | 4.1.5  | Multi Approve Timesheets                    | 9  |
|   | 4.1.6  | Approve Timesheets 'On the Spot'            | 10 |
| 5 | Place  | ements                                      | 11 |
| 6 | My Pr  | Profile                                     | 12 |
| 7 | Notifi | fications                                   | 12 |
| 8 | Logou  | out                                         | 13 |
| 9 | Frequ  | uently Asked Questions                      |    |
|   |        |                                             |    |

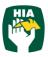

### **1** Introduction

This guide has been designed to accessing and utilising the HIA Online Timesheet System.

This document will guide you through the process of logging into the online timesheet system, authorising Employee's timesheet, and the process of rejecting incorrect timesheets.

It will also show you how to view your Placement and User Account Details and reset your password.

## 2 Conventions

The following symbols are used in this guide.

| Symbol | Purpose                                     |
|--------|---------------------------------------------|
|        | Indicates an item of important information. |

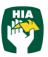

As a host you will be able to access this system to view and approve (reject) timesheets submitted by your apprentices/employees.

Within the online timesheet system you will also be able to view previously approved Timesheets, Placement Details, and User Profiles.

The HIA Online Timesheet System can be accessed from any computer or mobile device with internet connection, including lap tops, tablets and mobile phones.

### 3 Login

When you have been registered as an HIA Timesheet User you will receive a Welcome Email that will include your Username and the Initial Password required to Login in to the system along with the web address required to access the system.

To access the system click on the link in your Welcome Email

Ensure the User Type is 'Client'

| HIA apprentices                                    |  |
|----------------------------------------------------|--|
| Online Timesheet System                            |  |
| User Type: Client  Username: Password:             |  |
| Remember Me     Forgot Password     Login          |  |
| Database: HIA SANDBOX<br>Switch To Desktop Version |  |

Enter your Username (email address) and password exactly as it appears in the Welcome Email

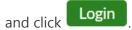

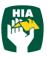

When you log in for the first time, you will be required to enter a New Password

| Change Password         New Password         Re-enter your new Password         save |
|--------------------------------------------------------------------------------------|
| Enter a new password and click save                                                  |
| To close out of this screen they click close                                         |
| 3.1 Forgotten Password                                                               |
| If you have forgotten your password click Forgot Password.                           |
| In the Reset Password screen check the User Type is Employee and enter your Username |

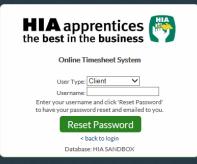

**Reset Password** and a temporary password will be emailed to you. Click

To return to the Login Screen click < back to login

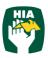

#### 4 Main Menu

The Main Menu of the Client Screen consist of the following

- Timesheet
- Placements
- My Profile
- Notifications

Each screen can be accessed by clicking on the heading and then the relevant tab

|                   |      |              |            |                       | 📥 MY PR    | OFILE      |           | CATIONS  |                     |
|-------------------|------|--------------|------------|-----------------------|------------|------------|-----------|----------|---------------------|
| View <sup>:</sup> | Time | sheets       |            |                       | Timesheet: | Status All | ✓ Pay Pe  | riod All | V Items Per Page 10 |
|                   |      |              |            |                       |            | Searc      | h For:    |          | Search Clea         |
|                   |      | Pay Period 🔹 | Employee 🔶 | Job Descri            | ption      | Total      | Submitted | Approved | Ву                  |
|                   |      | 18/04/2016   | Gaurav App | 1st Year Carpentry Ap | prentice   | 88.00      | <b>~</b>  |          |                     |
|                   | E    | 27/03/2016   | Gaurav App | 1st Year Carpentry Ap | prentice   | 87.60      | <b>~</b>  | ×        | Gaurav Supervisor   |
|                   |      | 28/02/2016   | Gaurav App | 1st Year Carpentry Ap | prentice   | 72.00      | <b>~</b>  | ×        | Gaurav Supervisor   |
|                   | E    | 14/02/2016   | Gaurav App | 1st Year Carpentry Ap | prentice   | 81.60      | <b>~</b>  | × .      | Gaurav Supervisor   |
|                   |      | 31/01/2016   | Gaurav App | 1st Year Carpentry Ap | prentice   | 80.00      | <b>~</b>  | × .      | Gaurav Supervisor   |
|                   |      | 03/01/2016   | Gaurav App | 1st Year Carpentry Ap | prentice   | 80.00      | <b>~</b>  | ×        | Gaurav Supervisor   |
|                   |      | 20/12/2015   | Gaurav App | 1st Year Carpentry Ap | prentice   | 70.00      | <b>~</b>  | ×        | Gaurav Supervisor   |
|                   |      | 20/12/2015   | Gaurav App | 1st Year Carpentry Ap | prentice   | 70.00      | <b>~</b>  | ×        | Gaurav Supervisor   |
|                   | E    | 07/12/2015   | Gaurav App | 1st Year Carpentry Ap | prentice   | 60.00      | <b>~</b>  | × .      | Gaurav Supervisor   |
|                   |      | 22/11/2015   | Gaurav App | 1st Year Carpentry Ap | prentice   | 80.00      | ×         |          |                     |
|                   |      |              |            |                       |            |            |           |          | < 1 2               |
|                   |      |              |            |                       |            |            |           |          |                     |

When viewing details in any screen you can select the number of records that display on the page by selecting the amount from the 'Items per Page' field.

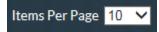

To move between pages use the scroll arrows or page numbers at the bottom of the screen.

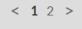

You can also filter on details displayed in screens by entering the data in the 'Filter

For' field and clicking Search

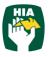

#### 4.1 Timesheets

#### 4.1.1 View Timesheet

Here you can view timesheets filtered by a Timesheet Status and Pay Period.

Use the drop down menus to select the Timesheet Status and Pay Period.

| View Timesheets | Timesheet Status All 💙 Pay Period All 💙 Items Per Page 10 🗸 |
|-----------------|-------------------------------------------------------------|
|                 | Search For: Search Clear                                    |

You can select to view timesheets based on the following status:

**Submitted**: Indicates that the timesheet has been submitted to your host for approval. You may view the timesheet but cannot make any modifications.

Approved: Indicates that the timesheet has been approved by your host.

You may view the timesheet but cannot make any modifications.

You can also select the number of records that are displayed on each page by selecting an amount from the 'Items per Page' drop down box.

| View Timesheets | Timesheet Status All V Pay Period All V Items Per Page 10 |
|-----------------|-----------------------------------------------------------|
|                 | Search For: Search All                                    |

To view a timesheet click on the line of the Timesheet you wish to view.

Note: When accessing the system if you have been registered as a Line Manager you will be able to view all Timesheets and Placements.

If you have been registered as a Supervisor you will only be able to view Timesheet and Placements of Employees that have directly been assigned to you and your own User Account details.

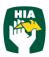

#### 4.1.2 Email notification for submitted timesheets

When a timesheet has been submitted all Line Managers and the Supervisor assigned to the Employee will receive an Email to notify them that the Employee has submitted a timesheet and you will need to log on and approve the timesheet.

The Email will display a summary of the timesheet that has been entered and a breakdown of any allowances.

Sample Email:

| Dear Gaurav                                                   |               |            |            |                  |       |       |       |              |      |            |      |               |               |      |     |
|---------------------------------------------------------------|---------------|------------|------------|------------------|-------|-------|-------|--------------|------|------------|------|---------------|---------------|------|-----|
| The following timesheet is currently awaiting approval: Gaura | iv App / GN I | Building / | 18-04-2016 | 6                |       |       |       |              |      |            |      |               |               |      |     |
| Please click here to log on to Anytime to authorise outstandi | ng timesheet: | s.         |            |                  |       |       |       |              |      |            |      |               |               |      |     |
| Summary of hours:                                             |               |            |            |                  |       |       |       |              |      |            |      |               |               |      |     |
| Week Day Start Time Start Break End Break End Time            | Hours V       | Nork Type  | Ordinary   | Ord<br>Part Tafe | OT1.5 | OT2.0 | OT2.5 | Ann<br>Leave | RDO  | Sick<br>NP | Sick | Carers<br>Lve | Public<br>Hol | LWOP |     |
| Tue (05/04)                                                   | 8.00hrs 0     | Ordinary   | 8.00       |                  |       |       |       |              |      |            |      |               |               |      | 8.0 |
| Wed (06/04)                                                   | 8.00hrs 0     | Ordinary   | 8.00       |                  |       |       |       |              |      |            |      |               |               |      | 8.0 |
| Thu (07/04)                                                   | 8.00hrs 0     | Ordinary   | 8.00       |                  |       |       |       |              |      |            |      |               |               |      | 8.0 |
| Fri (08/04)                                                   | 4.00hrs R     | RDO        |            | 4.00             |       |       |       |              | 4.00 |            |      |               |               |      | 8.0 |
| Fri (08/04)                                                   | 4.00hrs T     | afe        |            |                  |       |       |       |              |      |            |      |               |               |      |     |
| Sat (09/04)                                                   | C             | Ordinary   |            |                  |       |       |       |              |      |            |      |               |               |      |     |
| Sun (10/04)                                                   | C             | Ordinary   |            |                  |       |       |       |              |      |            |      |               |               |      |     |
| Mon (11/04)                                                   | 8.00hrs 0     | Ordinary   | 8.00       |                  |       |       |       |              |      |            |      |               |               |      | 8.0 |
| Tue (12/04)                                                   | 8.00hrs 0     | Ordinary   | 8.00       |                  |       |       |       |              |      |            |      |               |               |      | 8.0 |
| Wed (13/04)                                                   | 4.00hrs 0     | Ordinary   | 4.00       | 4.00             |       |       |       |              |      |            |      |               |               |      | 8.0 |
| Wed (13/04)                                                   | 4.00hrs T     | afe        |            |                  |       |       |       |              |      |            |      |               |               |      |     |
| Thu (14/04)                                                   | 8.00hrs 0     | Ordinary   | 8.00       |                  |       |       |       |              |      |            |      |               |               |      | 8.0 |
| Fri (15/04)                                                   | 8.00hrs 0     | Ordinary   | 8.00       |                  |       |       |       |              |      |            |      |               |               |      | 8.0 |
| Sat (16/04)                                                   | C             | Ordinary   |            |                  |       |       |       |              |      |            |      |               |               |      |     |
| Sun (17/04)                                                   | C             | Ordinary   |            |                  |       |       |       |              |      |            |      |               |               |      |     |
| Mon (18/04)                                                   | 8.00hrs 0     | Ordinary   | 8.00       |                  |       |       |       |              |      |            |      |               |               |      | 8.0 |
| Tota                                                          | l 80.00hrs    |            | 68.00      | 8.00             |       |       |       |              | 4.00 |            |      |               |               |      |     |
|                                                               |               |            |            |                  |       |       |       |              |      |            |      |               |               |      |     |
| Notes:                                                        |               |            |            |                  |       |       |       |              |      |            |      |               |               |      |     |

To open and approve the timesheet from the email click on k here to

This will take you to the log in screen where you can enter your, Username and Password.

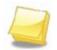

Note: If you have checked the 'Remember Me' checkbox then these details will already be entered and you will just need to click Login

The timesheet is then approved in the same manner as below.

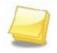

Note: Where the option has been enabled notifications may also be received by SMS

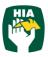

#### 4.1.3 Approving Timesheets

Timesheets are approved or rejected via the View Timesheets screen.

To view all unapproved timesheets select 'Submitted' from the Timesheet Status.

|  |              |            | Timesheet Status Submitted    | Pay Perio | d All 🗸   | Items Per Page | 10 🗸  |
|--|--------------|------------|-------------------------------|-----------|-----------|----------------|-------|
|  |              |            | Search Fo                     | or:       |           | Search         | Clear |
|  | Pay Period 🔶 | Employee ¢ | Job Description               | Total     | Submitted | Approved       | Ву    |
|  | 17/04/2016   | Gaurav App | 1st Year Carpentry Apprentice | 76.00     | ×         |                |       |
|  | 10/04/2016   | Gaurav App | 1st Year Carpentry Apprentice | 80.00     | ×         |                |       |

Click on the timesheet that you wish to view

| Week Start Start End End<br>Day Time Break Break Time | Hours | Work Type        |   | Ordinary | Ord<br>Part | OT1.5 | OT2.0 | OT2.5 | DT<br>Hot/Wet | Tafe | Ann<br>Leave | RDO  | Sick | Public<br>Hol | Bereave | Carers<br>Lve | Jury<br>Duty | W/Comp | LWOP | 9 |
|-------------------------------------------------------|-------|------------------|---|----------|-------------|-------|-------|-------|---------------|------|--------------|------|------|---------------|---------|---------------|--------------|--------|------|---|
| Mon<br>(04/04)                                        | 8.00  | Ordinary         | ~ | 8.00     |             |       |       |       |               |      |              |      |      |               |         |               |              |        |      |   |
| Tue<br>(05/04)                                        | 8.00  | Ordinary         | ~ | 8.00     |             |       |       |       |               |      |              |      |      |               |         |               |              |        |      |   |
| Wed<br>(06/04)                                        | 4.00  | Ordinary         | ~ | 4.00     |             |       |       |       |               | 4.00 |              |      |      |               |         |               |              |        |      |   |
| Wed<br>(06/04)                                        | 4.00  | Tafe             | ~ |          |             |       |       |       |               |      |              |      |      |               |         |               |              |        |      |   |
| Thu<br>(07/04)                                        | 8.00  | Ordinary         | ~ | 8.00     |             |       |       |       |               |      |              |      |      |               |         |               |              |        |      |   |
| Fri<br>(08/04)                                        | 4.00  | Ordinary         | ~ | 4.00     |             |       |       |       |               |      |              | 4.00 |      |               |         |               |              |        |      |   |
| Fri<br>(08/04)                                        | 4.00  | Rostered Day Off | ~ |          |             |       |       |       |               |      |              |      |      |               |         |               |              |        |      |   |
| Sat<br>(09/04)                                        |       | Ordinary         | ~ |          |             |       |       |       |               |      |              |      |      |               |         |               |              |        |      |   |
| Sun<br>(10/04)                                        |       | Ordinary         | ~ |          |             |       |       |       |               |      |              |      |      |               |         |               |              |        |      |   |
| Mon<br>(11/04)                                        | 8.00  | Ordinary         | ~ | 8.00     |             |       |       |       |               |      |              |      |      |               |         |               |              |        |      |   |
| Tue<br>(12/04)                                        | 8.00  | Ordinary         | ~ | 8.00     |             |       |       |       |               |      |              |      |      |               |         |               |              |        |      |   |
| Wed<br>(13/04)                                        | 4.00  | Tafe             | ~ |          |             |       |       |       |               | 4.00 |              |      |      |               |         |               |              |        |      |   |
| Thu<br>(14/04)                                        | 8.00  | Ordinary         | ~ | 8.00     |             |       |       |       |               |      |              |      |      |               |         |               |              |        |      |   |
| Fri<br>(15/04)                                        | 4.00  | Ordinary         | ~ | 4.00     |             |       |       |       |               |      |              | 4.00 |      |               |         |               |              |        |      |   |
| Fri<br>(15/04)                                        | 4.00  | Rostered Day Off | ~ |          |             |       |       |       |               |      |              |      |      |               |         |               |              |        |      |   |
| Sat<br>(16/04)                                        |       | Ordinary         | ~ |          |             |       |       |       |               |      |              |      |      |               |         |               |              |        |      |   |
| Sun<br>(17/04)                                        |       | Ordinary         | ~ |          |             |       |       |       |               |      |              |      |      |               |         |               |              |        |      |   |

The timesheet is displayed as entered by the Employee and also includes a breakdown of the hours against Pay Items that determine the charge rates that will appear on your Company's invoice for the timesheet.

To view a note entered against a Work Type click on the symbol  ${}^{\blacksquare}$ 

| (00/04)        |      |                       |              |      |
|----------------|------|-----------------------|--------------|------|
| Thu<br>(07/04) | 8.00 | Ordinary              | $\checkmark$ | 8.00 |
| Fri            | 8.00 | Sick                  | $\sim$       |      |
| (08/04)        |      | Unwell, Send Medical  | ~            |      |
| Sat<br>(09/04) |      | Certificate by email! | ~            |      |
| Sun            |      | Ordinary              | $\sim$       |      |
| (10/04)        |      |                       |              |      |
| Mon            | 8.00 | Ordinary              | $\sim$       | 8.00 |

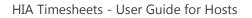

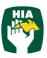

Where Allowances and Notes have been entered they can be viewed by clicking on the line to expand the drop down window.

|             | Travel Allowance | Meal Allowance |  |
|-------------|------------------|----------------|--|
| Mon (04/04) |                  |                |  |
| Tue (05/04) | 1                |                |  |
| Wed (06/04) |                  |                |  |
| Thu (07/04) |                  |                |  |
| Fri (08/04) |                  |                |  |
| Sat (09/04) |                  |                |  |
| Sun (10/04) |                  |                |  |
| Mon (11/04) | 1                |                |  |
| Tue (12/04) | 1                |                |  |
| Wed (13/04) |                  |                |  |
| Thu (14/04) |                  |                |  |
| Fri (15/04) |                  |                |  |
| Sat (16/04) |                  |                |  |
| Sun (17/04) |                  |                |  |
|             |                  |                |  |
| Notes       |                  |                |  |
| History     |                  |                |  |

To approve the timesheet click Approve

| Any Time Online Timesheet System                                                                                                    |
|----------------------------------------------------------------------------------------------------|
| This will authorise the timesheet hours for Gaurav App and by authorising, you approve that the hours that have been entered are accurate and correct? |
| OK Cancel                                                                                                    |

Confirm the timesheet is correct click OK

This will return you to the View Timesheets screen and you can approve further Timesheets in the same manner

Once the Timesheet has been approved an email will be sent to The Employee, all Line Managers and the Supervisor indicating the timesheet has been approved.

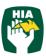

#### 4.1.4 Rejecting Timesheets

If the timesheet is incorrect and needs to be amended by the Employee click

Reject

| OTS Timesheet                                                            |
|--------------------------------------------------------------------------|
| Please state rejected reason:<br>Hourse not entered for Sat 09/04 &16/04 |
| OK Cancel                                                                |

Enter a reason the timesheet has been rejected

Click OK

An Email (SMS) will be sent to the Employee to notify them their timesheet has been

rejected and they are required to amend and resubmit it.

#### 4.1.5 Multi Approve Timesheets

Within the HIA Online Timesheet system there is also the option as a Client to Approve multiple timesheets at the same time.

To approve multiple timesheets go to View Timesheets and select 'Submitted' from the Timesheet Status drop down menu and the required Pay Period.

To view details of the timesheet without opening the timesheet hover your mouse in the first column

|               |                      |       |                   |       |                      |            |          | Search F | or:   |       |          | Sea        | rch 🛛 | Clear   |
|---------------|----------------------|-------|-------------------|-------|----------------------|------------|----------|----------|-------|-------|----------|------------|-------|---------|
|               | Pay Period           | \$    | Employe           | e 🕯   | Job D                | esci       | ription  |          | Tota  | ı s   | Submitte | d App      | roved | Ву      |
|               | 17/04/2016           |       | Gaurav App        |       | 1st Year Carpentry A | ppr        | entice   |          | 80    | 0.00  | 1        |            |       |         |
| Veek Day      | Start Time Start Bre | ak Er | nd Break End Time |       | Work Type            |            | Ordinary | Ord Part | OT1.5 | OT2.0 | OT2.5    | DT Hot/Wet | Tafe  | Ann Lea |
| on (04/04)    |                      |       | [                 | 8.00  | Ordinary             | ~          | 8.00     |          |       |       |          |            |       |         |
| Tue (05/04)   |                      |       | [                 | 8.00  | Ordinary             | ~          | 8.00     |          |       |       |          |            |       |         |
| A Wed (06/04) |                      |       | [                 | 4.00  | Ordinary             | ~          | 4.00     |          |       |       |          |            | 4.00  |         |
| Wed (06/04)   |                      |       | [                 | 4.00  | Tafe                 | ~          |          |          |       |       |          |            |       |         |
| Thu (07/04)   |                      |       | [                 | 8.00  | Ordinary             | ~          | 8.00     |          |       |       |          |            |       |         |
| Fri (08/04)   |                      |       | [                 | 8.00  | Sick                 | <b>~</b> 1 |          |          |       |       |          |            |       |         |
| Sat (09/04)   |                      |       | [                 |       | Jnwell, Send Medical |            | ^        |          |       |       |          |            |       |         |
| Sun (10/04)   |                      |       | [                 |       | Certificate by email |            | $\sim$   |          |       |       |          |            |       |         |
| Mon (11/04)   |                      |       | [                 | 8.00  | Ordinary             | ~          | 8.00     |          |       |       |          |            |       |         |
| Tue (12/04)   |                      |       | [                 | 8.00  | Ordinary             | ~          | 8.00     |          |       |       |          |            |       |         |
| Wed (13/04)   |                      |       | [                 | 4.00  | Ordinary             | ~          | 4.00     |          |       |       |          |            | 4.00  |         |
| Wed (13/04)   |                      |       |                   | 4.00  | Tafe                 | ~          |          |          |       |       |          |            |       |         |
| Thu (14/04)   |                      |       |                   | 8.00  | Ordinary             | ~          | 8.00     |          |       |       |          |            |       |         |
| Fri (15/04)   |                      |       |                   | 8.00  | Ordinary             | ~          | 8.00     |          |       |       |          |            |       |         |
| Sat (16/04)   |                      |       |                   |       | Ordinary             | ~          |          |          |       |       |          |            |       |         |
| Sun (17/04)   |                      |       |                   |       | Ordinary             | ~          |          |          |       |       |          |            |       |         |
|               |                      |       | Total             | 80.00 |                      |            | 64.00    |          |       |       |          |            | 8.00  |         |

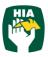

This will display the timesheet details at a glance without having to open the timesheet.

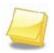

Note: Any timesheets that have Notes or Allowances entered will be identified by the icon and it is recommended that these timesheets be viewed in full details by clicking on the timesheet line as outlined above.

Once previewed multiple timesheets can be approved by clicking on the checkbox in the first column.

|   |              |            | Search                        | For:  |                                                                                                    | Search   | Clear |
|---|--------------|------------|-------------------------------|-------|----------------------------------------------------------------------------------------------------|----------|-------|
| • | Pay Period 🗢 | Employee + | Job Description               | Total | Submitted                                                                                                    | Approved | В     |
| • | 17/04/2016   | Gaurav App | 1st Year Carpentry Apprentice | 80.00 | <b>~</b>                                                                                                    |          |       |
|   | 10/04/2016   | Gaurav App | 1st Year Carpentry Apprentice | 80.00 | <ul> <li>Image: A set of the set of the</li></ul> |          |       |

This will tick the checkbox against every timesheet on the page.

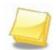

Note: Remove the tick in the checkbox from any timesheet you do not wish to code and save at this time.

To approve all timesheets click Approve

An email will then be sent to all Line Managers and the Supervisor noting the timesheet(s) that have been approved.

#### 4.1.6 Approve Timesheets 'On the Spot'

The system also includes functionality so that you can approve a Timesheet 'on the spot' via the Employee Timesheet entry screen. This function is just like you being handed a manual timesheet from the Employee and you signing it immediately.

To access this function when the Employee has entered their timesheet they need to click Submit & Approve

| Supervisor Approval Login 🗙        |  |  |  |  |  |  |  |  |  |
|------------------------------------|--|--|--|--|--|--|--|--|--|
| Gaurav Supervisor 🗸                |  |  |  |  |  |  |  |  |  |
| Username: g.nelson@bigplans.com.au |  |  |  |  |  |  |  |  |  |
| Password:                          |  |  |  |  |  |  |  |  |  |
| Login Cancel                       |  |  |  |  |  |  |  |  |  |

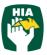

Where you are the supervisor assigned against the timesheet your Username will be automatically populated. Alternatively you can select your name from the Supervisor drop down menu.

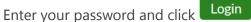

You can then Approve (Reject) the timesheet in the same manner as outlined above.

| Sun<br>(17/04)              | Ordinary                        | ~              |      |      |  |   |
|-----------------------------|---------------------------------|----------------|------|------|--|---|
|                             | Total 80.00                     | 64.00          | 8.00 | 8.00 |  |   |
| Supervisor: Gaura           | v Supervisor                    |                |      |      |  |   |
| Purchase Order N            | umber:                          |                |      |      |  |   |
| <                           |                                 |                |      |      |  | > |
| Allowance - Allowa          | inces have been entered - pleas | e check these. |      |      |  |   |
| <ul> <li>Notes</li> </ul>   |                                 |                |      |      |  |   |
| <ul> <li>History</li> </ul> |                                 |                |      |      |  |   |
| Current Status : Submitted  |                                 |                |      |      |  |   |
| Reject Approve              | Close                           |                |      |      |  |   |

#### **5** Placements

The Placement tab provides you with summary details of all current active Placements for your Apprentices/Employees including

- Employee Name
- Client
- Start Date
- End Date
- Pay Cycle
- Job / Award Description
- Supervisor
- Purchase Order

Line Managers will be able to view details for all Employees

| <b>H</b><br>the | <b>A</b><br>best | ap<br>t in t | prentic      | es 👹       |      |              |                         |       |           | ou are logged in a                                 | <b>Irav Line Manager</b> !<br>Is an Line Manager<br>Qs |
|-----------------|------------------|--------------|--------------|------------|------|--------------|-------------------------|-------|-----------|----------------------------------------------------|--------------------------------------------------------|
|                 |                  |              |              |            | 🕹 PL | ACEMENTS     | MY PROFILE              |       | ATIONS    |                                                    |                                                        |
|                 | View             | Timeshee     | ets          |            |      |              | Timesheet Status Submit |       | ad All N  | <ul> <li>Items Per Page</li> <li>Search</li> </ul> | 10 V                                                   |
|                 |                  |              | Pay Period 💠 | Employee   | ¢    |              | Job Description         | Total | Submitted | Approved                                           | Ву                                                     |
|                 |                  | E            | 17/04/2016   | Gaurav App |      | 1st Year Car | pentry Apprentice       | 80.00 | <b>~</b>  |                                                    |                                                        |
|                 |                  | E            | 10/04/2016   | Gaurav App |      | 1st Year Car | pentry Apprentice       | 80.00 | <b>~</b>  |                                                    |                                                        |
|                 | Ар               | prove        |              |            |      |              |                         |       |           |                                                    |                                                        |

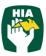

Supervisors will only be able to view details of Employees assigned to them

| <b>H</b><br>the | <b>A</b><br>best | ap<br>t in t | prentic<br>the busin | ess 👹      |       |               |                       |                   | $\rightarrow$ | Welcome, G<br>You are logged i<br>FAC              |      | rvis |
|-----------------|------------------|--------------|----------------------|------------|-------|---------------|-----------------------|-------------------|---------------|----------------------------------------------------|------|------|
|                 |                  |              |                      |            | њ. PL | ACEMENTS      | MY PROFILE            |                   | ATIONS        |                                                    |      |      |
|                 | View             | Fimeshee     | ets                  |            |       |               | Timesheet Status Subm | itted 💙 Pay Perio | od All N      | <ul> <li>Items Per Page</li> <li>Search</li> </ul> | 10 🗸 |      |
|                 |                  |              | Pay Period           | Employee   | • •   |               | Job Description       | Total             | Submitted     | Approved                                           | Ву   |      |
|                 |                  | E            | 17/04/2016           | Gaurav App |       | 1st Year Carp | entry Apprentice      | 80.00             | <b>~</b>      |                                                    |      |      |
|                 |                  |              | 10/04/2016           | Gaurav App |       | 1st Year Carp | entry Apprentice      | 80.00             | ×             |                                                    |      |      |
|                 | Ар               | prove        |                      |            |       |               |                       |                   |               |                                                    |      |      |

## 6 My Profile

This tab enables you to view your User details.

| A apprent    | ntices 👹 |          |           |        |              | Welcome, <b>Gaura</b><br>You are logged in as a<br>FAQs |  |
|--------------|----------|----------|-----------|--------|--------------|---------------------------------------------------------|--|
|              |          | L PLACEN | ients 🔒 🖌 | E N    | OTIFICATIONS |                                                         |  |
| View Profile |          |          |           |        |              |                                                         |  |
| Name         | Username |          | Email     | Mobile | Last Login   |                                                         |  |
|              |          |          |           |        |              |                                                         |  |

You can change your password in this screen by clicking Change Password

Enter a new Password as you did when you logged into the system the first time.

For changes to email addresses and mobile numbers please contact your Supplier.

## 7 Notifications

This screen displays any messages that have been previously viewed when opening the online timesheet system

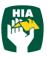

| <b>IIA</b> appreine best in the b | ntices 👹 |              |              | elcome, Gaurav Line Manager<br>logged in as an Line Manage<br>FAQs LOG OU |
|-----------------------------------|----------|--------------|--------------|---------------------------------------------------------------------------|
|                                   |          | A MY PROFILE |              |                                                                           |
| Notifications                     |          |              |              |                                                                           |
| Notification Message              |          | \$           | Created Date | ÷                                                                         |
|                                   |          |              |              |                                                                           |

## 8 Logout

To log out of the HIA Online Timesheet system click on

## 9 Frequently Asked Questions

To view the frequently asked questions click FAQs